# Implementasi Receiver Sistem Komunikasi Radio FM menggunakan RTL-SDR

\*Rahma Kusuma Nadia, I Gede Puja Astawa

# *Jurusan Teknik Telekomunikasi Politeknik Elektronika Negeri Surabaya Jln. Raya ITS Keputih Surabaya 60111 INDONESIA*

\*[nadia.rahma99.99@gmail.com](mailto:nadia.rahma99.99@gmail.com)

*Abstrak***— Sebelum sistem SDR (Software Defined Radio) dikembangkan, komunikasi melalui sinyal radio membutuhkan banyak perangkat yang dapat digunakan seperti antena, FM transmitter, amplifier, BTS dan lain sebagainya, sehingga sistem SDR dapat** diartikan sebagai proses komunikasi yang melalui gelombang radio dapat dilakukan hanya menggunakan hardware dan software **komputer. Implementasi sistem berbasis SDR ini bertujuan untuk memberikan alternatif dalam komunikasi melalui gelombang radio menggunakan sumber daya komputer dan perangkat yang bernama RTL-SDR R2832U dan computer desktop/ laptop untuk menggantikan perangkat komunikasi radio. Maka dari itu dibangun sebuah sistem yang memanfaatkan aplikasi simulink pada sistem operasi windows ataupun linux untuk proses** *decoding* **sinyal radio sedangkan untuk proses penangkapannya menggunakan perangkat RTLSDR, fungsi dari dibangunnya sistem ini adalah untuk menyisipkan informasi berupa data / suara pada sinyal radio yang ditangkap dalam frekuensi 25MHz – 1,7GHz menggunakan perangkat RTL-sdr. Sistem ini dapat menjadi sebuah acuan didalam proses pengembangan komunikasi melalui sinyal radio karena dibangun diatas sistem yang berbasis** *open source***. Diharapkan sistem ini mampu mendukung proses identifikasi sinyal dan menunjang proses komunikasi yang menggunakan gelombang radio dibidang pendidikan, militer dan instansi lainnya.**

*Kata kunci***—** *Software Defined Radio (SDR)*, RTL-SDR R2832U, Simulink.

*Abstract***— Before the Software Defined Radio (SDR) system was developed, communication via radio signals required many devices that could be used such as antennas, FM transmitters, amplifiers, BTS and so on, so that the SDR system could be interpreted as a communication process that via radio waves could be carried out using only hardware. and computer software. The implementation of this SDR-based system aims to provide an alternative for communication via radio waves using computer resources and devices called RTL-SDR R2832U and PC desktop to replace radio communication devices. Therefore, a system was built that utilizes the Simulink application on the Windows or Linux operating system for the radio signal decoding process, while the capture process uses an RTLSDR device. The function of this system is to insert information in the form of data/sound into radio signals captured in the 25MHz frequency. – 1.7GHz using RTL-sdr devices. This system can be a reference in the process of developing communication via radio signals because it is built on an open source based system. It is hoped that this system will be able to support the signal identification process and support the communication process using radio waves in the fields of education, military and other agencies.**

*Keywords*— *Software Defined Radio, RTL-SDR R2832U, Simulink*

#### I. PENDAHULUAN

Teknologi radio yang ditentukan oleh perangkat lunak atau yang lebih dikenal dengan *Software Define Radio*  (SDR) telah mengubah sebagian besar bidang komunikasi dan jaringan modern. SDR telah digunakan selama beberapa dekade dalam aplikasi militer dan komersial. Seperti banyak bentuk perangkat keras digital lainnya, perkembangan terbaru telah memberikan peningkatan kinerja, peningkatan kemudahan penggunaan, dan penurunan biaya. Akibatnya, SDR sekarang digunakan dalam berbagai macam aplikasi seperti komunikasi, radar, identifikasi frekuensi radio (RF), astronomi radio, dan bentuk penginderaan jarak jauh lainnya.

Secara umum, SDR adalah platform perangkat keras yang fleksibel di mana sebagian besar fungsionalitas radio diimplementasikan dalam perangkat lunak. Sementara radio berbasis perangkat keras tradisional dirancang untuk satu atau sejumlah kecil aplikasi, fungsionalitas satu SDR dapat dimodifikasi melalui pembaruan firmware dan perubahan pada pemrosesan sinyal back-end untuk mengimplementasikan berbagai macam sistem. Oleh karena itu, sistem SDR berada di persimpangan antara elektronik RF, komputasi tertanam, dan pemrosesan sinyal digital.

Penerima SDR modern menggunakan konverter analogke-digital (ADC) yang diikuti oleh beberapa bentuk perangkat keras pemrosesan sinyal digital seperti mikroprosesor, FPGA, atau komputer serba guna. SDR biasanya menyimpan sinyal pembawa informasi dalam domain digital selama mungkin, sehingga memungkinkan implementasi perangkat lunak untuk sebagian besar fungsionalitas radio. Selanjutnya, teknik pemrosesan sinyal digital memungkinkan fungsionalitas yang sulit atau tidak mungkin dilakukan dengan teknik analog. Baik pada penerima dan pemancar perangkat keras RF yang fleksibel menyediakan antarmuka antara ADC/DAC dan antena. Perangkat keras RF ini biasanya dapat dikontrol oleh perangkat lunak. Banyak arsitektur penerima saat ini menggunakan konversi digital sebelum prosesor baseband.

Demikian pula, pemancar SDR mencakup prosesor sinyal

Proceeding Seminar Nasional Politeknik Negeri Lhokseumawe Vol.7 No.1 Maret 2024 | ISSN: 2598-3954 digital, konversi digital, dan konverter digital-ke-analog (DAC).

Konverter digital-ke-analog (DAC). Prosesor sinyal digital sepenuhnya dapat diprogram dan oleh karena itu dapat diprogram untuk mengimplementasikan tugas-tugas seperti penyaringan sinyal, modulasi dan demodulasi, pengkodean dan decoding, dan ekualisasi. Software Defined Radio (SDR) adalah teknologi yang berkembang pesat dan selalu menarik untuk industri telekomunikasi. Beberapa tahun terakhir, sistem radio analog telah diterapkan dengan sistem radio digital untuk berbagai radio, yaitu pada militer, sipil, dan untuk komersial. Selain itu, modul perangkat keras yang dapat diprogram semakin banyak digunakan untuk radio digital untuk fungsi yang berbeda-beda. Teknologi SDR bertujuan untuk memaksimalkan perangkat keras yang dapat diprogram untuk membangun sebuah radio yang berbasis perangkat lunak[1].

Teknologi SDR diimplementasikan di beberapa fungsi pada sistem radio, seperti modulasi/demodulasi, pengolahan sinyal, pemrograman dan protokol link-layer pada perangkat lunak. Hal ini sangat membantu pada saat mendesain ulang sistem perangkat lunak radio dimana parameter-parameternya sering diubah-ubah untuk mendapatkan kualitas yang sesuai dengan yang diharapkan[2]. Pada sistem radio yang menggunakan perangkat keras lengkap, ini akan susah dilakukan karena parameter-parameter yang digunakan sudah diperbaiki, dan jika ingin mengubah suatu parameter, maka perangkat keras-nya juga harus diganti. Sistem radio yang dibangun menggunakan teknologi SDR, dapat dikembangkan untuk berbagai aplikasi yang menggunakan link-layer yang berbeda protokol dan teknik modulasi/demodulasi[3] .

Salah satu parameter yang sangat penting dari penerima Software-DefinedRadio adalah Converter Analog ke Digital (Analog to Digital Converter, ADC). Perealisasian sistem penerima SDR yang baik membutuhkan Converter A/D (Analog ke Digital) yang handal untuk menghasilkan sinyal digital, karena pengolahan sinyal yang dilakukan software merupakan pengolahan sinyal digital secara menyeluruh[4- 6].

Pada penelitian ini dibuat simulator radio penerima menggunakan RTL-sdr menggunakan simulink matlab sebagai bahasa pemrogramannya. Beberapa stasiun pemancar radio FM dicoba untuk bisa diterima dengan peralatan yang dibuat ini.

#### II. METODOLOGI PENELITIAN

Metodologi yang dilakukan pada penelitian ini terlihat seperti pada gambar 1-2.

- a. Melakukan set-up RTL-sdr agar device tersebut bisa terhubung dengan PC yang telah terinstal Simulink.
- b. Membuat rangkaian Simulink dari penerima FM
- c. Melakukan running program tersebut untuk mendapatkan frekuensi FM yang ada di sekitar

- d. Menampilkan kurve dan karakteritika dari stasiun FM yang bisa diterima di rangkaian.
- e. Melakukan analisa terkait projet yang dibuat.

Berikut akan dijelaskan secara rinci terkait hal di atas.

a. Untuk melakukan set-up RTL-sdr ke laptop adalah dengan menancapkan dongle USB RTLsdr tersebut ke colokan dari laptop seperti pada gambar 2 [7-8].

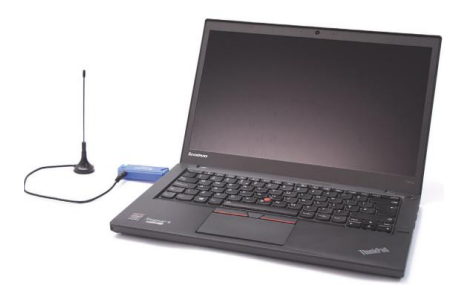

Gambar 1. Koneksi RTL-sdr ke laptop

Kemudian dengan meng-instal software Zadig maka driver RTL akan siap digunakan di laptop seperti terhat pada gambar 3a hingga 3e. Untuk menggunakan dongle RTL-sdr, yang harus dilakukan melakukan instal driver khusus terlebih dahulu, berikut ini adalah cara untuk melakukannya. Ketika menancapkan perangkat RTL pertama kalinya, Windows akan meminta driver atau secara otomatis menginstal driver dari Windows Microsoft dan driver tersebut akan digantikan menggunakan Zadig. Yang dilakukan hanya menjalankan software Zadig untuk setiap port USB yang digunakan dengan dongle RTLSDR karena Windows hanya menerapkan driver ini pada port yang bersangkutan saat itu. Pada saat software Zadig dijalankan pertama kali maka akan muncul seperti gambar 2(a).

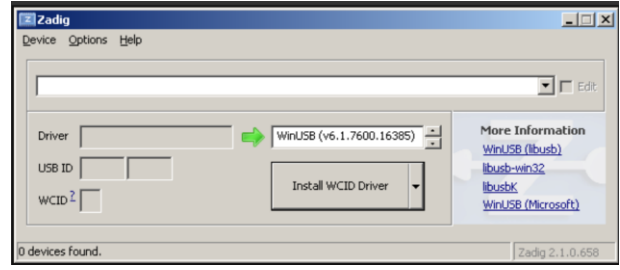

Gambar 2 (a). software Zadig

Click on Options and select "List All Devices".

Kemudian lakukan klik pada menu Option dan pilih List All Devices seperti ditunjukkan apada gambar 2(b).

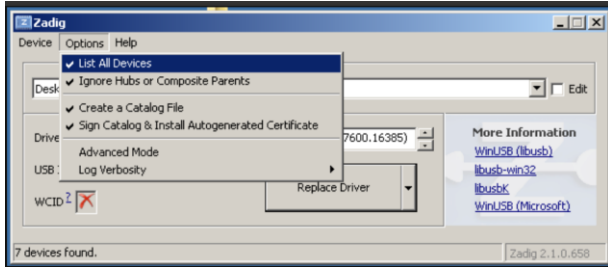

Proceeding Seminar Nasional Politeknik Negeri Lhokseumawe Vol.7 No.1 Maret 2024 | ISSN: 2598-3954

Pilih salah satu yaitu "*Bulk-In, Interface (Interface* 0)" sesuai dengan pearalatan SDR yang telah disiapkan.

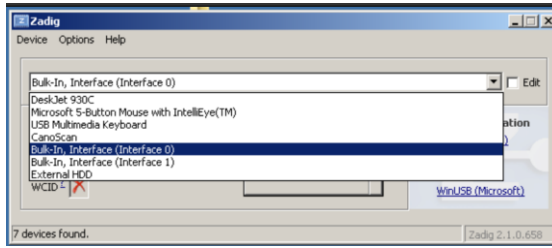

Gambar 2(c). *Bulk-In*

Kemudian dipilih seperti yang dikotak merah

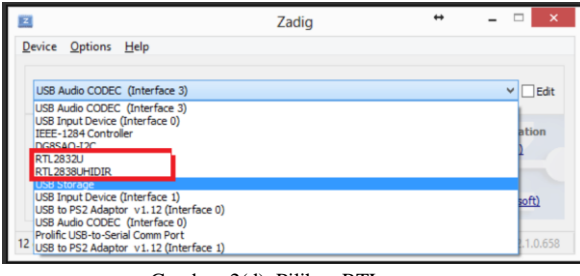

Gambar 2(d). Pilihan RTL

Dan terakhir lakukan klik di *Reinstall Driver* seperti ditunjukkan pada gambar 2(e).

| <b>Zadig</b>                       |                               | $  $ $\Box$   $\times$                     |
|------------------------------------|-------------------------------|--------------------------------------------|
| Options Help<br>Device             |                               |                                            |
| Bulk-In, Interface (Interface 0)   |                               | Edit                                       |
| WinUSB (v6.1.7600.16385)<br>Driver | WinUSB (v6.1.7600.16385)<br>÷ | <b>More Information</b><br>WinUSB (libusb) |
| 00 <br>2838<br>0BDA<br>USB ID      | <b>Reinstall Driver</b>       | libusb-win32<br>libusbK                    |
| $WCID^2$                           |                               | WinUSB (Microsoft)                         |
| 7 devices found.                   |                               | Zadig 2.1.0.658                            |

Gambar 2(e). Instalasi *software Zadig*

Langkah selanjunya adalah uji koneksi radio, harus dipastikan komunikasi laptop dengan RTL-sdr terhubung.

Untuk testing menggunakan perintah sdrinfo function:

*hwinfo = sdrinfo*

*Jika sukses maka akan muncul tampilan di layar command windows Matlab seperti di bawah:*

*hwinfo =* 

*RadioName: 'Generic RTL2832U OEM*

*RadioAddress: '0'*

*RadioIsOpen: 0*

*TunerName: 'R820T'*

*Manufacturer: 'Realtek'*

*Product: 'RTL2838UHIDIR'*

*GainValues: [29×1 double] RTLCrystalFrequency: 28800000 TunerCrystalFrequency: 28800000*

*SamplingMode: 'Quadrature'*

*OffsetTuning: 'Disabled'*

b. Membuat rangkaian Simulink [9-10] seperti ditunjukkan pada gambar 3 dan memanfaat *library* yang sudah ada seperti pada gambar 4.

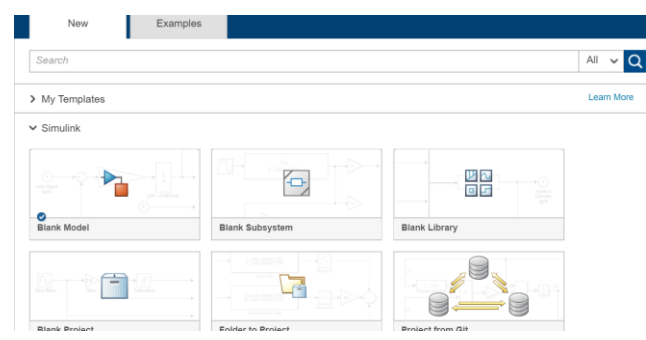

Gambar 3. Rangkaian *simulink*

|                 | = = IFFT                                       | $-2 - 2 - 3 - 3$ |  |   |                        |                        |                   |
|-----------------|------------------------------------------------|------------------|--|---|------------------------|------------------------|-------------------|
| <b>Simulink</b> |                                                |                  |  |   |                        |                        |                   |
|                 | $\vee$ Simulink<br><b>Commonly Used Blocks</b> |                  |  | ^ |                        |                        |                   |
|                 | Continuous                                     |                  |  |   |                        | ѭ                      |                   |
| $\mathcal{L}$   | Dashboard                                      |                  |  |   | <b>Additional Math</b> | Commonly               | Continuous        |
|                 | <b>Discontinuities</b>                         |                  |  |   | & Discrete             | <b>Used Blocks</b>     |                   |
|                 | <b>Discrete</b>                                |                  |  |   |                        |                        |                   |
|                 | Logic and Bit Operations<br>Lookup Tables      |                  |  |   | 흒                      |                        |                   |
|                 | <b>Math Operations</b>                         |                  |  |   |                        |                        |                   |
|                 | Messages & Events                              |                  |  |   | Dashboard              | <b>Discontinuities</b> | <b>Discrete</b>   |
|                 | <b>Model Verification</b>                      |                  |  |   |                        |                        |                   |
|                 | Model-Wide Utilities                           |                  |  |   | 유용                     | $y = f(u)$             |                   |
|                 | Ports & Subsystems                             |                  |  |   |                        |                        |                   |
|                 | <b>Signal Attributes</b>                       |                  |  |   | Logic and Bit          | Lookup                 | Math              |
|                 | <b>Signal Routing</b>                          |                  |  |   | <b>Operations</b>      | <b>Tables</b>          | <b>Operations</b> |

Gambar 4. *Library Simulink*

c. Melakukan running dengan menekan tombol run pada menu seperti di tunjukkan pada gambar 5.

| <b>DEBUG</b>                    | <b>MODELING</b>       | <b>FORMAT</b>      |                      | <b>APPS</b>                                |                                                                    |                                 |                       |
|---------------------------------|-----------------------|--------------------|----------------------|--------------------------------------------|--------------------------------------------------------------------|---------------------------------|-----------------------|
| 四回<br>o g<br>Library<br>Browser | AW.<br>Log<br>Signals | 鸟<br>Add<br>Viewer | E<br>Signal<br>Table | inf<br>Stop Time<br>Normal<br>Fast Restart | ₩<br>$\overline{\phantom{a}}$<br>Step<br>Back $\blacktriangledown$ | Run<br>$\overline{\phantom{a}}$ | UD<br>Step<br>Forward |
| <b>LIBRARY</b>                  |                       | PREPARE            |                      |                                            | SIMULATE                                                           |                                 |                       |

Gambar 5. Menu *dashboard*

## III. HASIL DAN PEMBAHASAN

Pada bagian ini membahas mengenai implementasi dalam pembuatan fungsi dari aplikasi berupa kode program dan uji coba terhadap aplikasi yang telah dibuat dengan menggunakan dataset. Pada Implementasi sistem dalam penelitian ini dimulai dari pengumpulan data berupa dataset atau dari frequency yang dihasilkan. Pengambilan data menggunakan suara. Dataset yang dikumpulkan yaitu sinyal dan suara yang terdapat pada rangkaian FM dan akan menjadi input data dalam sistem ini. Diagram Simulink dari penerima radio FM seperti diperlihatkan pada gambar 6.

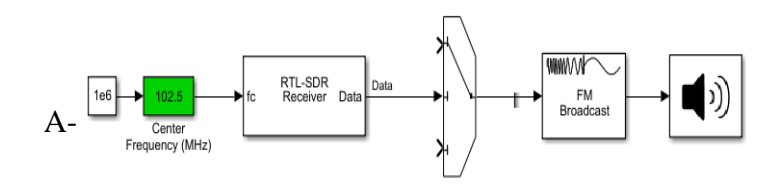

#### Gambar 6. Diagram Simulink penerima radio FM

Untuk setting setiap blok yang ada di gambar 7 diperlihatkan seperti gambar 8 terkait setting RTL-SDR receiver dan 9 untuk setting blok FM broadcast.

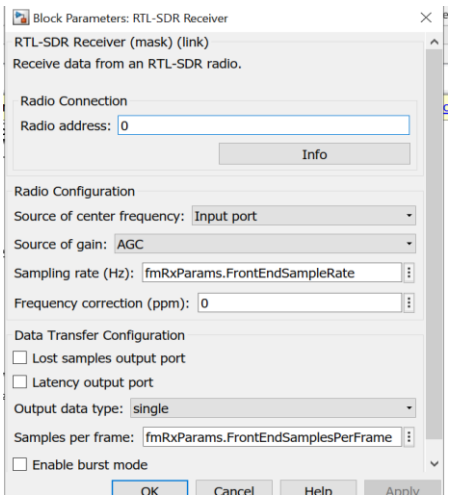

Gambar 7 Setting RTLSDR receiver

| Block Parameters: FM Broadcast Demodulator Baseband                             |                                                                                                    | $\times$ |
|---------------------------------------------------------------------------------|----------------------------------------------------------------------------------------------------|----------|
| FM Broadcast Demodulator Baseband                                               |                                                                                                    |          |
| European standards.                                                             | Demodulate a complex baseband frequency modulated signal using the conjugate delay method, and filter with a<br>de-emphasis filter. The filter time constant is 75 microseconds for the US standards and 50 microseconds for the |          |
| Enable stereo demodulation to demodulate stereo audio using 38 kHz band.        |                                                                                                    |          |
|                                                                                 |                                                                                                    |          |
| Enable RDS/RBDS modulation to demodulate RDS/RBDS signals from the 57 kHz band. |                                                                                                    |          |
| Source code                                                                     |                                                                                                    |          |
| <b>Parameters</b>                                                               |                                                                                                    |          |
| Sample rate (Hz):                                                               | fmRxParams.FrontEndSampleRate                                                                                                    | ÷        |
| Frequency deviation (Hz):                                                       | fmRxParams.FrequencyDeviation                                                                                                    | ÷        |
| De-emphasis filter time constant (s):                                           | fmRxParams.FilterTimeConstant                                                                                                    | н        |

Gambar 8 Setting FM broadcast

Pengujian penerimaan siaran radio FM dilakukan dengan mencoba di beberapa kota yaitu di Surabaya dan Mojokerto. Dari gambar 9 diagram simulink penerima FM dilakukan setup untuk mendapat siaran dengan cara seperti gambar 10.

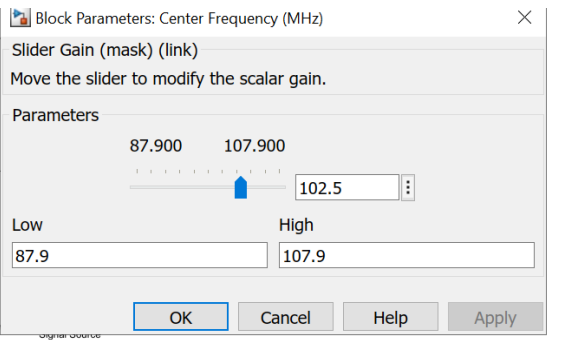

Gambar 9 Setting penerimaan frekuensi radio FM

Dari hasil tunning dapat diperlihatkan spektrumnya seperti gambar 10.

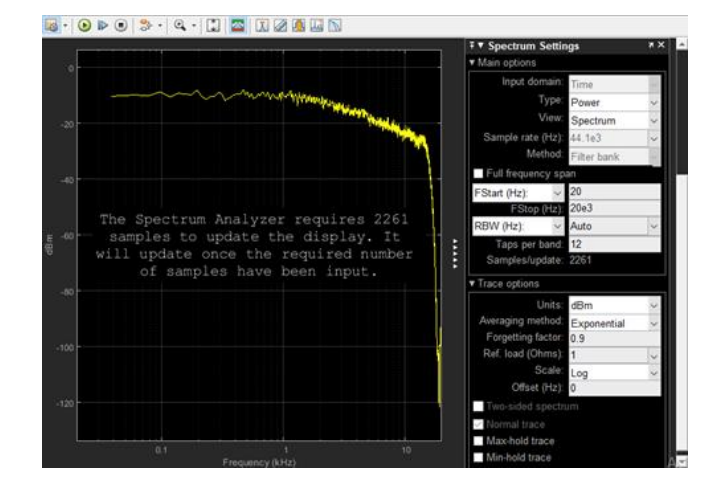

Gambar 10. Spektrum Setting 100 FM

Pada Gambar 10 menunjukkan bahwa frekuensi 100FM tidak ada siaran sama sekali dikarenakan di kota Mojokerto tidak mampu mendeteksi siaran radio dengan frekuensi 100 Mhz yang letaknya di kota Surabaya.

Percobaan berikutnya dicoba dicari frekuensi lain seperti ditunjukkan pada gambar 11.

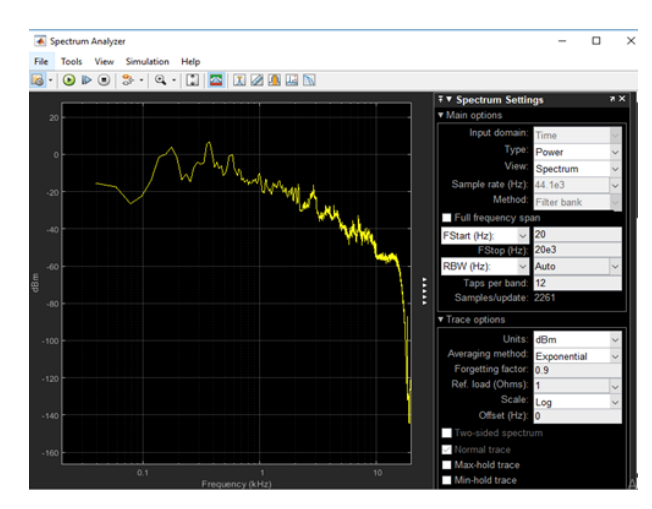

Gambar 11. Spektrum Setting 94 FM

Pada gambar 11 menunjukkan bahwa frekuensi 94FM yang terdapat di Kota Mojokerto sudah ada siaran, suara terdengar yang lebih jernih, jelas dan cukup baik tidak ada suara yang cempreng atau sebagainya dibandingkan frekuensi pada lainnya.

Percobaan berikutnya dicoba dicari frekuensi lain seperti ditunjukkan pada gambar 12 yang menunjukkan bahwa frekuensi 88.1FM dengan suara Radio Kota yang terdapat di Kota Surabaya tidak ada siaran sama sekali dan tidak mampu mendeteksi suara dan jaringan yang ada.

Proceeding Seminar Nasional Politeknik Negeri Lhokseumawe Vol.7 No.1 Maret 2024 | ISSN: 2598-3954

| 20<br>v.<br>o P. R.R. D. Virginian School and Party<br>A <sup>0</sup><br>$-60$<br><b>JBm</b> / Hz<br>-66<br>Ē<br>$-100$<br>$-120$ | Harmonic<br>Distortion:<br><b>v</b> Harmonics<br>Num. Harmonics: 5<br>Label harmonics<br>Freq. (kHz)<br>Power (dBm)<br>٠<br>0.178125<br>$-3.78$<br>Power (dBc)<br>Freq. (kHz)<br>$\overline{\mathbf{2}}$<br>0.415625<br>$-2.37$<br>3<br>0.534375<br>$-0.53$ |
|----------------------------------------------------------------------------------------------------|----------------------------------------------------------------------------------------------------|
|                                                                                                    |                                                                                                    |
|                                                                                                    | 0.7125<br>$-0.71$<br>A<br>0.83125<br>5<br>$-1.03$<br>6<br>1.1875<br>$-2.50$                                                                                                    |
| $-140$                                                                                                    | 5.64 dBc<br>(191.5%)<br>TH <sub>D</sub><br>SNR:<br>$-14.74$ dBc<br>SINAD<br>$-15.25$ dBc<br>SFDR:<br>$0.53$ dBc                                                                                                    |
| $-100$                                                                                                    | <b>TV Spectrum Settings</b><br>$\overline{X}$<br>* Main options<br>Input domain                                                                                                    |

Gambar 12. Spektrum Setting 88.1 FM

Percobaan berikutnya dicoba dicari frekuensi lain seperti ditunjukkan pada gambar 13.

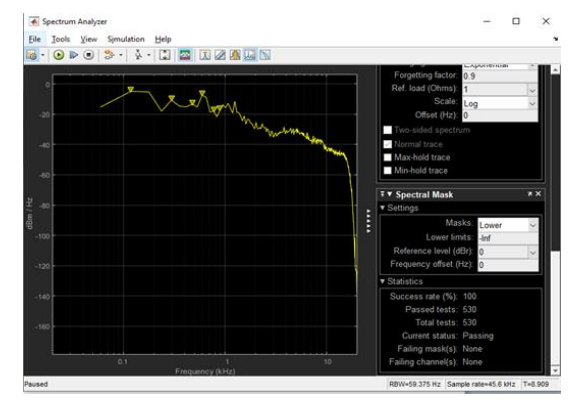

Gambar 13. Spektrum Setting 103.1 FM

Pada Gambar 13 menunjukkan bahwa frekuensi 103.1 FM yang diambil pada suara Radio Gen Kota Surabaya sudah mulai ada jsiaran, suara terdengar yang lebih jernih, jelas dan cukup baik tidak ada suara yang cempreng atau sebagainya dibandingkan frekuensi pada lainnya.

Percobaan berikutnya dicoba dicari frekuensi lain seperti ditunjukkan pada gambar 14.

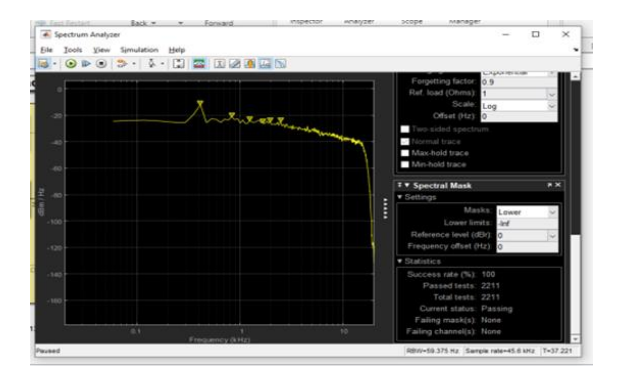

Gambar 15. Spektrum Setting 105.9 FM

Pada Gambar 15 menunjukkan bahwa frekuensi 105.9 FM yang diambil di daerah Kabupaten Mojokerto terdengar suara samar samar terkadang muncul suara dan terkadang tiba tiba tidak muncul suara begitu seterusnya jadi suaranya tidak stabil.

| $\bullet$ |                |   | <b>7 V Distortion Measurements</b>               | 7.20         |
|-----------|----------------|---|--------------------------------------------------|--------------|
| $\circ$   |                |   |                                                  |              |
|           |                |   | <b>Distortion</b> Harmonic                       | $\checkmark$ |
| $-20$     | of a minimized |   | <b>v</b> Harmonics                               |              |
|           |                |   | 6<br>Num. Harmonics:<br>Label harmonics          |              |
| $-40$     |                |   | Freq. (kHz)<br>Power (dBm)<br>n                  |              |
|           |                |   | 0.059375<br>$-1.74$                              |              |
| $-60$     |                |   | Freq. (kHz)<br>Power (dBc)<br>ł,<br>$-1$ mf      |              |
| $-80$     |                |   | 0.11875<br>2<br>0.296875<br>$-4.53$<br>R         |              |
| 56        |                | l | 0.35625<br>$-2.19$<br>Δ                          |              |
| $-100$    |                |   | 0.35625<br>-lef<br>6<br>0.534375<br>6<br>$-4.15$ |              |
|           |                |   | 1.27 dBc<br>THD:<br>(115.8%)                     |              |
| $-120$    |                |   | $-12.91$ dBc<br>SNR:                             |              |
|           |                |   | SINAD:<br>$-13.20$ dBc                           |              |
| $-140$    |                |   | <b>SEDR</b><br>2.19 dBc                          |              |
| $-160$    |                |   | ∓ ▼ Spectrum Settings                            | $x \times$   |
|           |                |   | <b>v</b> Main options                            |              |
|           |                |   | Input domain:<br>Time                            |              |

Gambar 16. Spektrum Setting 100.5 FM

Pada Gambar 16 menunjukkan bahwa frekuensi 100.5 FM yang diambil di daerah Kebupaten Mojokerto tidak ada frekuensi sama sekali serta tidak mampu mendeteksi suara dan jaringan yang ada. Spectrum setting 105.9 FM ditunjukkan pada table 1.

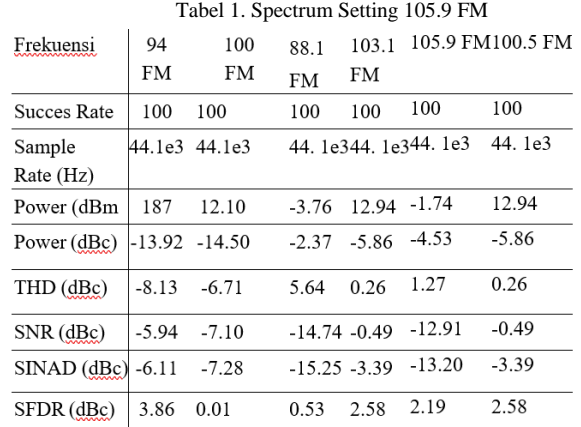

Succes Rate pada setiap frekuensi data yang diambil stabil yaitu 100%. Sample Rate (Hz) Pada setiap frekuensi data yang diambil stabil yaitu pada 44.1e

Power (dBm) Pada frekuensi 94FM mendapat 187 dBm berarti pada kekuatan sinyal atau daya pancar yang dihasilkan tingggi, pada frekuensi 100FM mendapat 12.10 dBm yang artinya kekuatan sinyal atau daya pancar yang dihasilkan tinggi tapi tidak setinggi pada frekuensi 94FM, pada frekuensi 88.1FM kekuatan sinyal atau daya pancar yang dihasilkan rendah yaitu -3.76 dBm yang artinya daya pancar nya tidak terlihat dan sangat rendah untuk sebuah frekuensi, pada frekuensi 103.1FM mendapat 12.94 dBm berarti kekuatan sinyal atau daya pancar yang dihasilkan tinggi dan terbilang stabil untuk sebuah frekuensi.

Proceeding Seminar Nasional Politeknik Negeri Lhokseumawe Vol.7 No.1 Maret 2024 | ISSN: 2598-3954 Power (dBc) artinya ukuran sinyal sesaat pada frekuensi radio pada tabel diatas ukuran sinyal menunjukkan simbol (-) minus yang dapat diartikan bahwa pada frekuem 94FM. 100FM, 88.1FM dan 103.1FM untuk dBc nya rendah.

THD merupakan nilai yang sama dengan rasio tegangan RMS dari jumlah harmonik yang lebih tinggi dari sinyal

SNR merupakan rasio perbandingan sinyal yang diterima dengan gangguan (derau) skutar dengan satuan desibel (dB). Jika kekuatan transmisi secara signifikan lebih kuat dari kebisingan, maka perangkat dapat efektif mengabaikan kebisingan. Jika sinyal yang diterima sebanding dengan kebisingan lingkungan sekitar, maka perangkat nirkabel tidak akan mampu membedakan sinyal dari perangkat lawan dengan kebisingan. Hal ini akan menyebabkan komunikasi nirkabel dan data tidak berjalan dengan baik..

SINAD merupakan rasio kekuatan sinyal terhadap kekuatan noise dan distorsi (segala sesuatu yang bukan sinyal).

SFDR artinya ukuran rasio antara sinyal fundamental dan pemacu terbesar yang terkait secara harmonis atau nonharmonik dari DC ke setengah dari laju pengambilan sampel.Pada frekuensi yang terdapat pada tabel yang menunjukkan pemacu terbesar terdapat pada frekuensi 94FM.

## IV.KESIMPULAN

Dari hasil implementasi sistem, pengujian dan analisa dari hasil yang telah didiskusikan, maka dapat disimpulkan percobaan sistem penerima FM telah berhasil dilakukan dengan menggunakan RTL-SDR. Manfaat menggunakan RTL-SDR adalah mampu membuat sistem penerimaan multifungsi tanpa perlu mengubah atau menambahkan perangkat lain. Untuk mengubah fungsi sistem, cukup untuk mengkonfigurasi RTL-SDR menggunakan perangkat lunak. Radio FM memiliki karakteristik FM bebas dari interferensi atmosfer sehingga tidak menyebabkan banyak kebisingan. Percobaan yang dilakukan juga menghasilkan penerima dengan bentuk yang sederhana.

#### **REFERENSI**

- [1] Dian Faruqi Azid, Mochammad Fahru Rizal, S.T., MT., Devie Ryana Suchendra, S.T., MT. "IMPLEMENTASI GNU RADIO DAN GQRX UNTUK DECONDING SINYAL RADIO". Telkom University. 2015.
- [2] Kalfika Yani, ST. "RADIO YANG DITENTUKAN PERANGKAT LUNAK". Divisi Pusat Teknologi dan Inovasi, PT Len Industri (Persero). 9 Maret 2012. [https://www.len.co.id/software-defined](https://www.len.co.id/software-defined-radio-sdr/)[radio-sdr/.](https://www.len.co.id/software-defined-radio-sdr/)
- [3] Rahmad Fauzi. Defined Radio. Jurusan Teknik Elektro Fakultas Teknik Universitas Sumatera Utara.2004.
- [4] Sistem Monitoring Spektrum Akupansi Band AM, FM danTrunking Menggunakan RTL SDR 2832U DVB-T Tuner Dongles Berbasis Visual Studio Program Studi Teknik Elektro, Universitas Internasional Batam [https://journal.uib.ac.id/index.php/telcomatics/article/view/6343/211](https://journal.uib.ac.id/index.php/telcomatics/article/view/6343/2115)
- [5] Cory J. Prust, "Laboratory 1: Introduction to Software-Defined Radio Communication Systems Laborator", Electrical Engineering and Computer Science Department Milwaukee School of Engineering,2018.

[6] RTL-SDR (RTL2832U) and software defined radio news and projects. Also featuring Airspy, HackRF, FCD, SDRplay Available: [https://www.rtl-sdr.com/signalseverywhere-windows-10](https://www.rtl-sdr.com/signalseverywhere-windows-10-usb_open_error-12-fix/) [usb\\_open\\_error-12-fix/.](https://www.rtl-sdr.com/signalseverywhere-windows-10-usb_open_error-12-fix/)

- [7] Carl Laufer, The Hobbyist's Guide to the RTL-SDR: Really Cheap Software Defined Radio Kindle Edition,RTL-SDR.com; 7th edition,2014.
- [8] Priyanka Patankar, Swapnil Kulkarni,MATLAB and Simulink In-Depth: Model-based Design with Simulink and Stateflow, User Interface, Scripting, Simulation, Visualization and Debugging, BPB Publications; 1st edition (August 17, 2022)
- [9] Daniel Chermetz, From Resistor to AM & FM Radios: Analog Electronics with applications to Audio and Radio circuit design, December 26, 2022.
- [10] Dorothy C. Attaway, MATLAB: A Practical Introduction to Programming and Problem Solving,Butterworth-Heinemann; 6th edition (May 4, 2022)